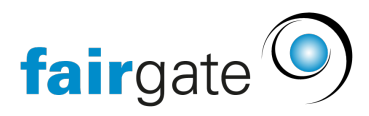

[Wissensdatenbank](https://support.fairgate.ch/de/kb) > [Kommunikation](https://support.fairgate.ch/de/kb/kommunikation) > [Serienbrief/Etiketten/Zertifikate](https://support.fairgate.ch/de/kb/serienbrief-etiketten-zertifikate) > [Erstellung eines](https://support.fairgate.ch/de/kb/articles/erstellung-eines-zertifikats) [Zertifikats](https://support.fairgate.ch/de/kb/articles/erstellung-eines-zertifikats)

# Erstellung eines Zertifikats

Benjamin Pflume - 2023-09-14 - [Serienbrief/Etiketten/Zertifikate](https://support.fairgate.ch/de/kb/serienbrief-etiketten-zertifikate)

Vorbereitung:

#### **1. Templates erstellen**

Genau wie beim Serienbrief muss als erstes ein Layout erstellt werden:

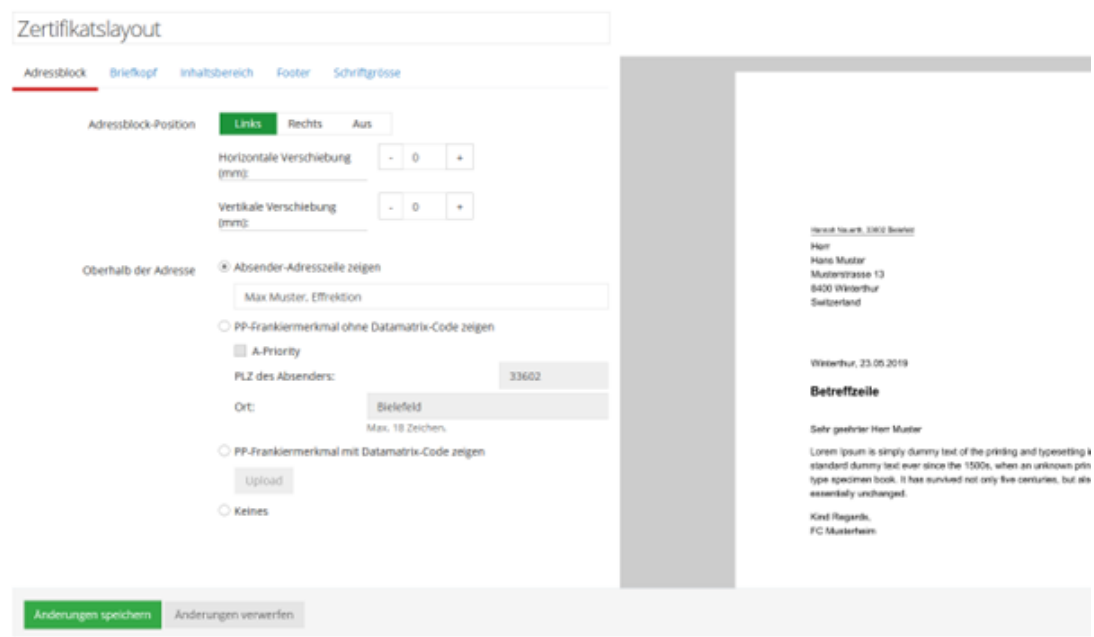

Hier kann der Rahmen des Zertifikats gestaltet werden, der Briefkopf, die Schriftgrösse und ob die Vereinsadresse abgebildet werden soll. Sie können mit Zertifikaten auch Mitgliederausweise und Lizenzen erstellen. Zertifikat ist der Oberbegriff.

#### **2. Zielgruppen erstellen**

Wenn Sie es noch nicht erledigt haben, müssen Sie noch die Zielgruppen in der Kontaktverwaltung erstellen. Welche Mitglieder erhalten das Zertifikat – z.B. alle Aktivmitglieder, alle Mitglieder einer Arbeitsgruppe oder Teams, oder Kontakte innerhalb einer bestimmten Rolle. All diese Gruppen können, ähnlich wie bei den Standardartikeln oder Newsletter, mit den Zertifikaten verknüpft werden.

Einrichtung:

#### **1. Inhalt**

Im ersten Schritt erstellen Sie den Inhalt, der auf dem Zertifikat angezeigt werden soll:

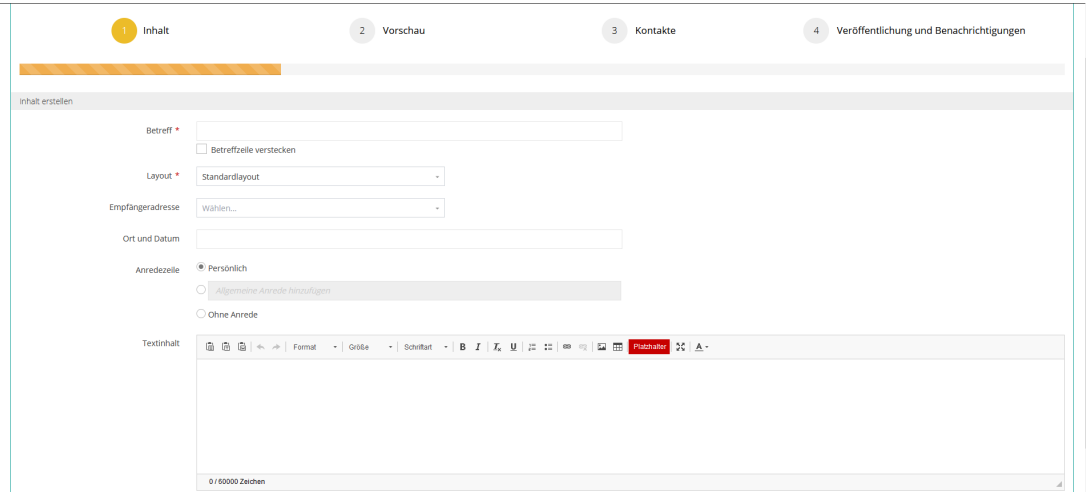

Personifizierte Inhalte können Sie über Platzhalter auswählen, z.B. Vorname, Nachname, Geburtsdatum oder Mitgliedschaften, sodass jeder Kontakt ein individuelles Zertifikat erhält.

Wichtig, wie beim Rechnungslayout, können hier keine Rollen, Teams oder Arbeitsgruppen ausgewählt werden. Wenn Sie zum Beispiel Informationen wie Lizenz, Essgewohnheiten (Vegetarier, Veganer), Kader / Teams in Rollen oder Teams /Arbeitsgruppen gepflegt haben, gibt es einen Workaround, um diese auf dem Zertifikat zu platzieren.

Schauen wir uns dazu ein Beispiel an: Es gibt im Musterverein 3 Junioren Teams: Junioren A, Junioren B, Junioren C. Auf dem Mitgliederausweis von Max Muster soll stehen bei welchem Team er spielt.

Dafür wähle ich beim Platzhalter , Zertifikat Werte' aus und da dann Wert 1.

Im vierten Schritt kann ich dann bestimmen wofür Wert 1 steht – in diesem Fall für das jeweilige Team.

## **2. Vorschau**

Hier wird das Zertifikat angezeigt – wenn es etwas zu korrigieren gibt, kann das bei Schritt 1 wieder angepasst werden.

## **3. Kontakte**

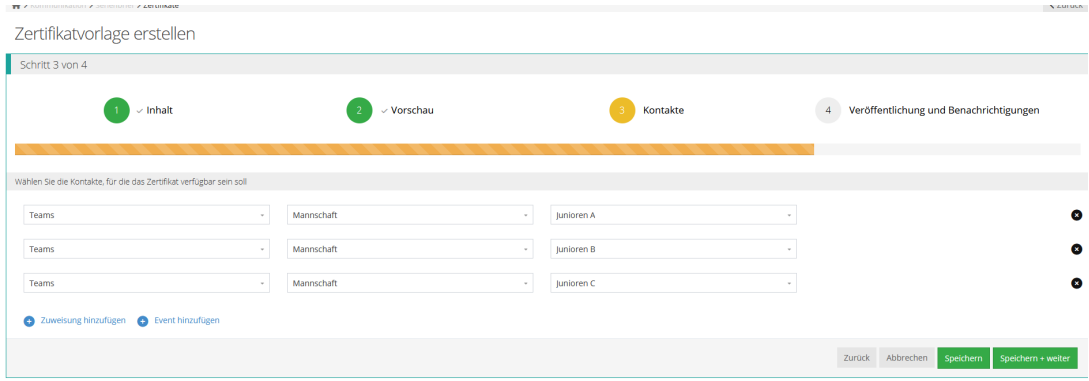

Im dritten Schritt verknüpfen wir das Zertifikat mit den entsprechenden Gruppen aus der Kontaktverwaltung oder mit dem entsprechenden Event aus dem Kurs & Eventmodul. Nur wenn ein Kontakt in der entsprechenden Gruppe erfasst ist, wird ihm das Zertifikat im Intranet angezeigt.

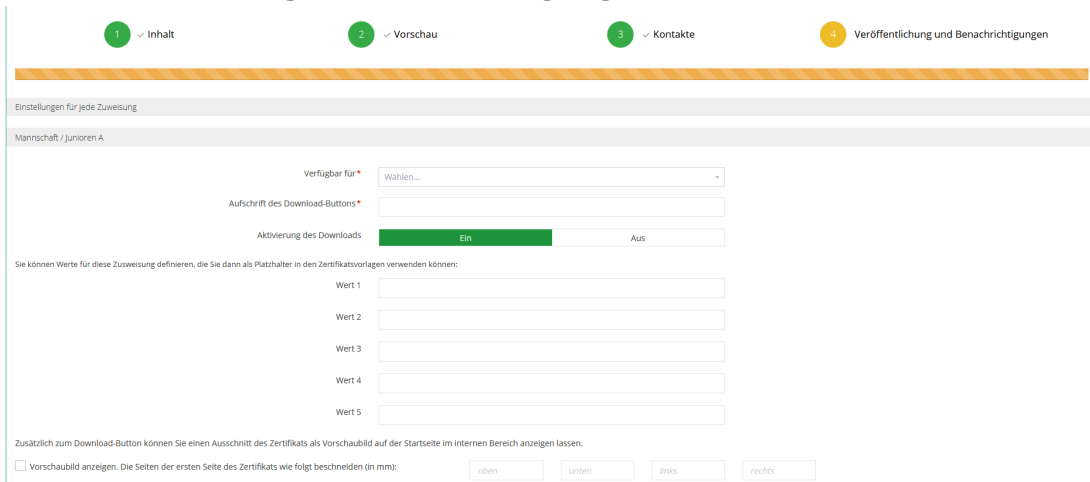

## **4. Veröffentlichung & Benachrichtigungen**

Für jede Gruppe, die unter Punkt 3 hinzugefügt wurde, können individuelle Veröffentlichung Einstellungen eingerichtet werden.

Im Beispiel wähle ich für die Gruppe Junioren A aus, dass es nur für die Spieler A verfügbar sein soll, den Button nenne ich Mitgliederausweis und bei Wert 1 schreibe ich Junioren A hinein. Diese Schritte werden für alle Gruppen wiederholt (runterscrollen).

Der Inhalt von Wert 1 ist pro Gruppe unterschiedlich und dadurch wird nur ein Platzhalter benötigt, um bei den Kontakten die jeweilige Teamzugehörigkeit zu hinterlegen.

Zum Schluss kann noch festgelegt werden, ob der Mitgliederausweis nur als Button im internen Bereich hinterlegt wird oder zusätzlich mit einem Vorschaubild:

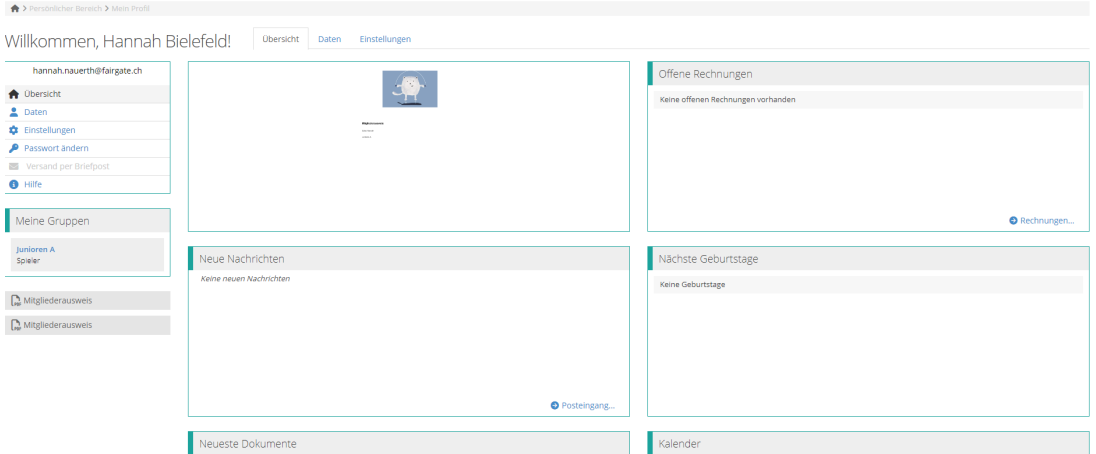

Nachträgliche Änderungen / Sammeldownload aller Zertifikate

Unter Kontakte -> Zertifikate ist eine Übersicht über jedes Zertifikat zu finden. Hier können die Einstellungen nachträglich noch angepasst werden. Ausserdem können alle Zertifikate in einem PDF heruntergeladen werden, um sie auszudrucken.